**For registration issues, please contact the MJCCA Registration Team at (678)-812-4010 or [Registration.Team@atlantajcc.org.](mailto:Registration.Team@atlantajcc.org)**

**For tuition questions, please contact Karen Saul at (678)812-3715 o[r Karen.Saul@atlantajcc.org.](mailto:Karen.Saul@atlantajcc.org)** 

## **Tips and information to complete your child's registration:**

- **Before beginning make sure you have access to the following:**
	- Child's medical insurance information
	- Emergency Contact's address and phone number
	- Authorized Pickup's address and phone number
	- Pediatrician address and phone
- The registration will take around 30 minutes to complete. *We recommend doing it on a desktop computer and in any browser besides Internet Explorer.*
- The system will prompt you to pay the deposit and any balance you have on your account.
- The billing schedule is initially set up as \$1 monthly installments. Once we calculate your tuition, we will adjust your payment amounts accordingly.
- Please refer to my previous email to confirm you have the accurate portal login information.

## **\* Your registration is not complete until you reach the option to send yourself a receipt\***

1. Select the green **"Options"** button. From there select **"Enroll"** on your desired option.

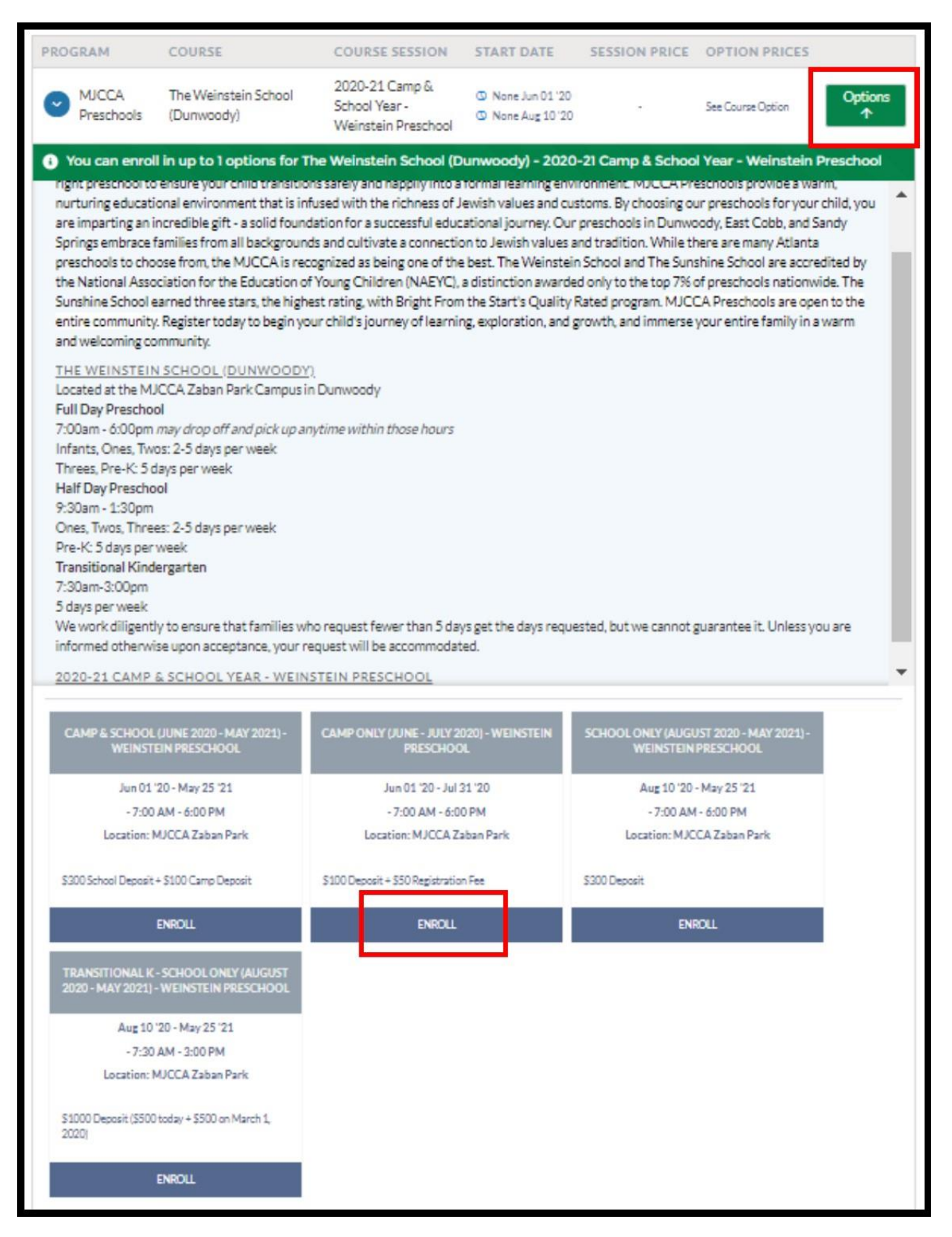

2. Choose the child you are registering by selecting their name and click **"Save."**

 *You can register more than one child at the same time by clicking both names or by selecting save and choosing a second enrollment.* 

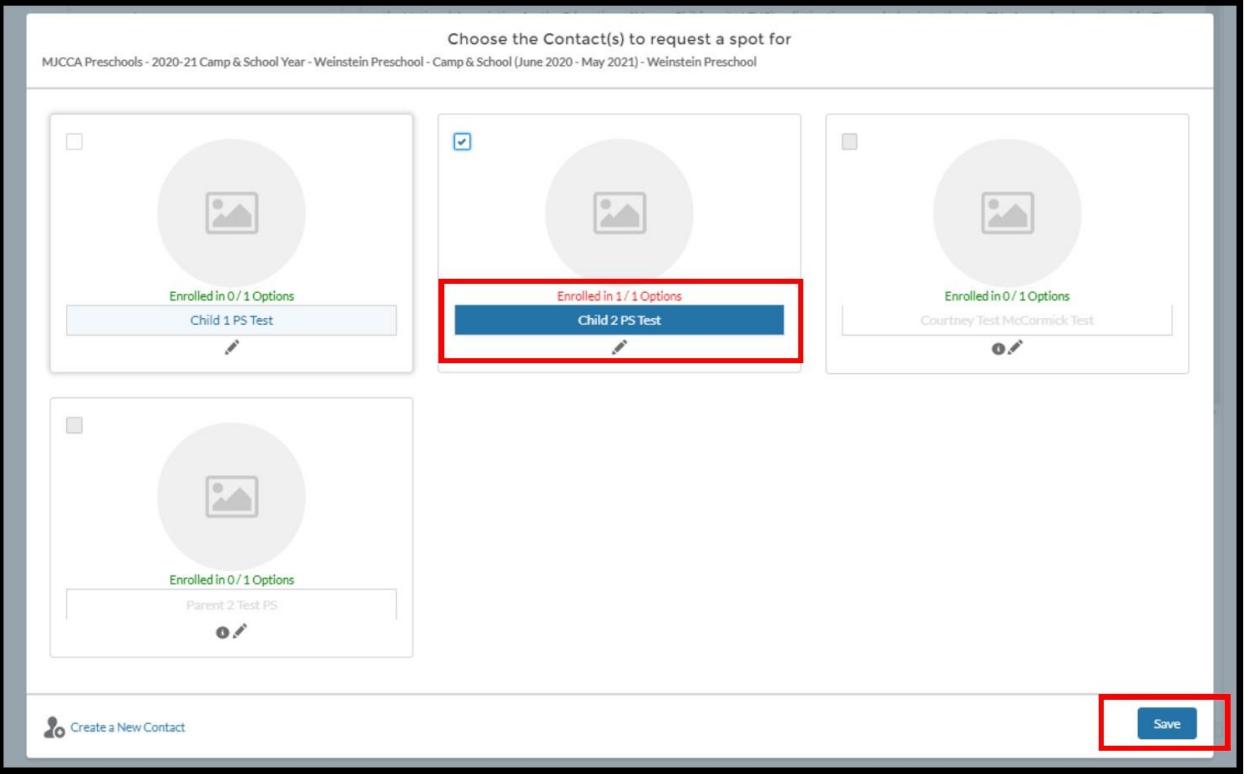

*If your child's name is grayed out, please contact Courtney McCormick for assistance.*

3. Scroll back up on the page to click the blue **"Next"** button besides the cart.

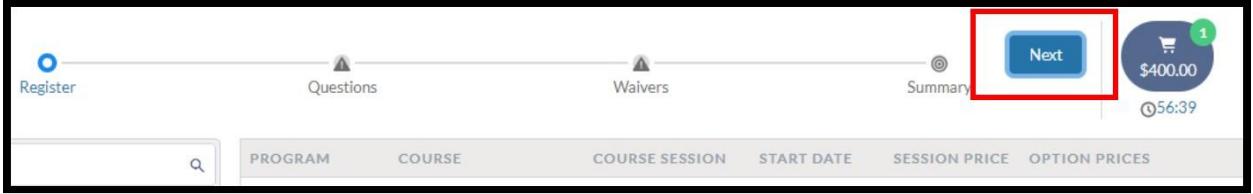

- 4. The next page is **"Questions."** Please scroll all the way down the page and answer all the questions. *You will not be able to complete your child's registration without answering all of the required questions.*
	- ∗ **If registering more than one child at a time, you must answer questions for both by toggling between the names.**

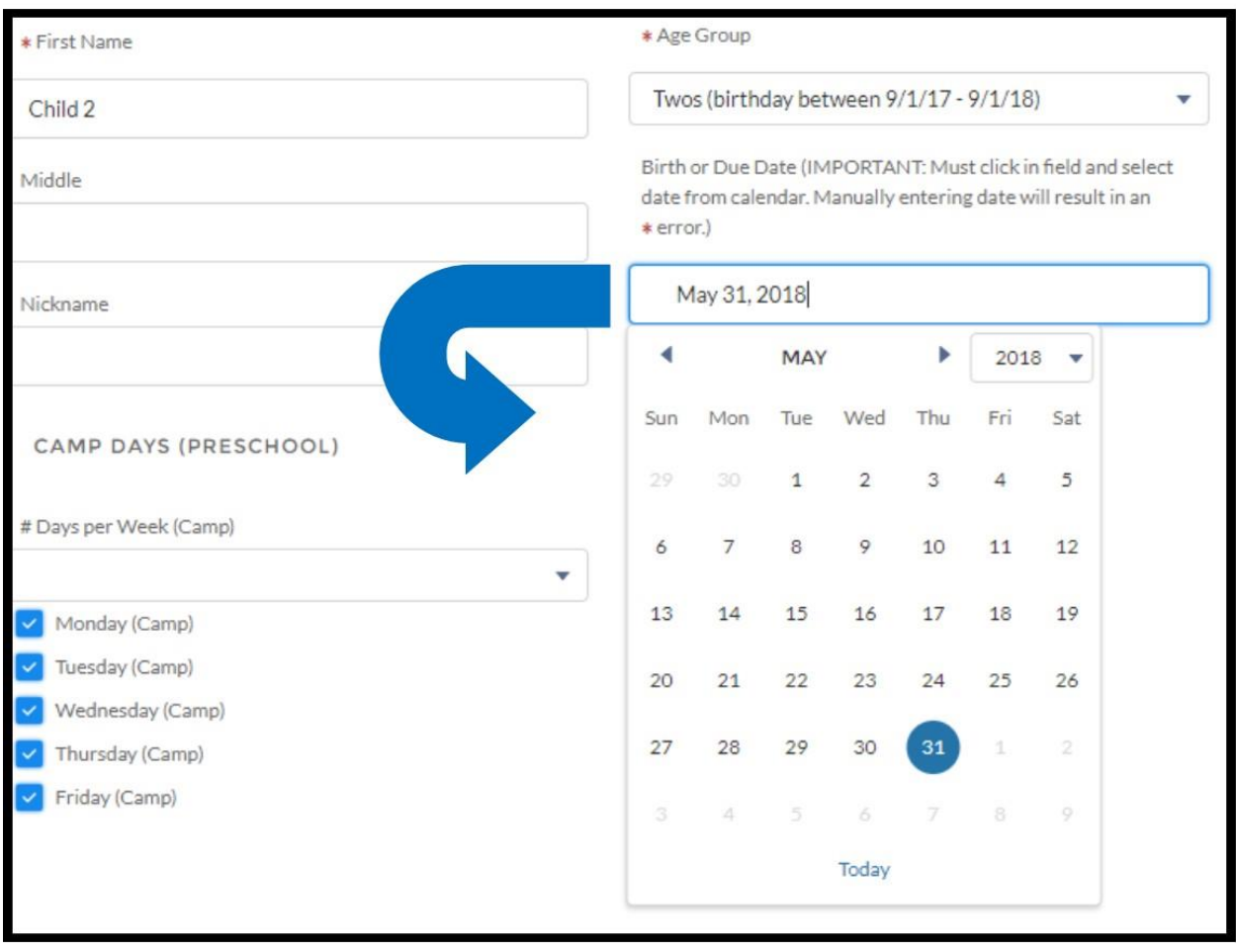

- 5. Scroll to the top of the page and select **"Next."** You will know you have fully answered everything if the **Questions** and **Cart** buttons turn green.
	- *You are unable to select the "pay" button at the bottom. You must complete the waivers on the next screen.*

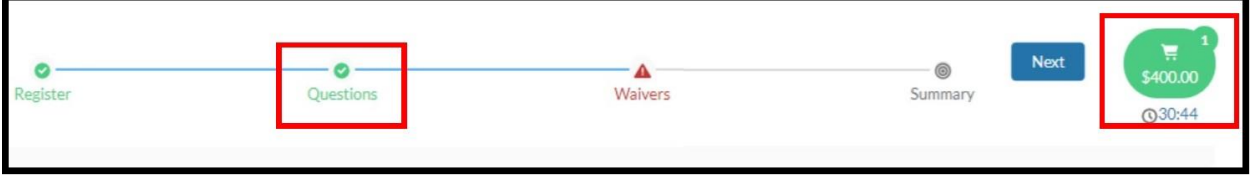

6. Click the blue **"Sign"** button to sign the MJCCA waiver. Once completed select **"Next"** to view the summary of your registration.

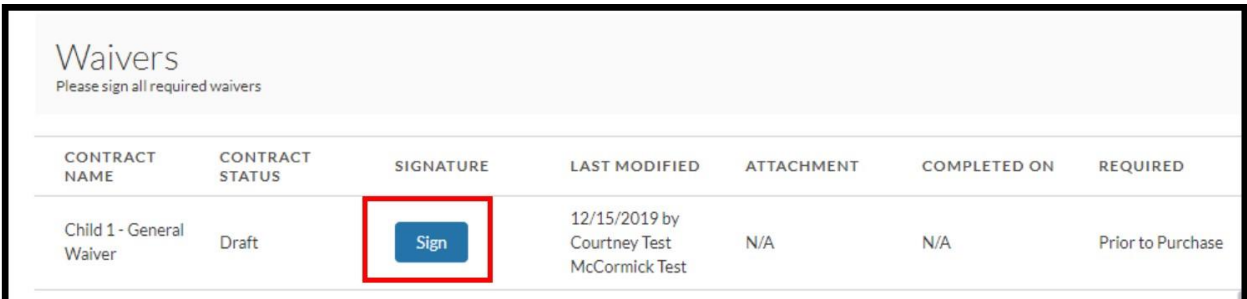

7. Once you have checked over your summary, select the green **"Pay"** button that is beside the cart.

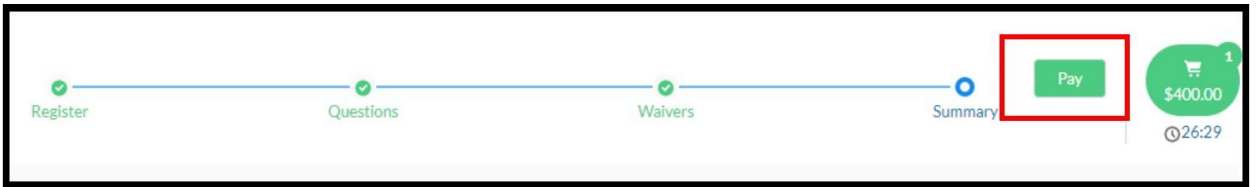

8. When on the payment page, scroll down to end of billing schedule and click on **"Setup Payment Method."** This will be the payment method that we bill on a monthly basis.

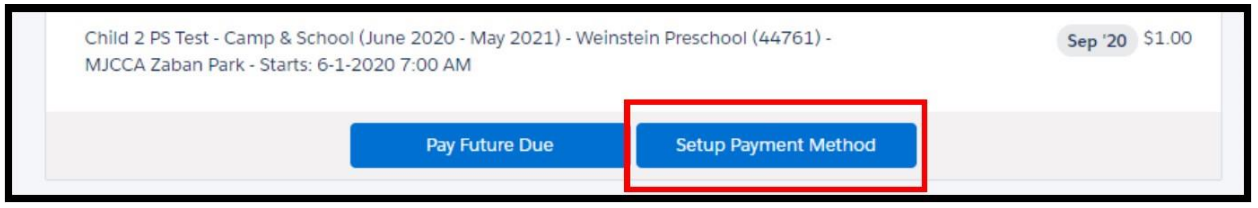

9. Scroll back up top and select the **"Tender Payment"** button to pay your deposit.

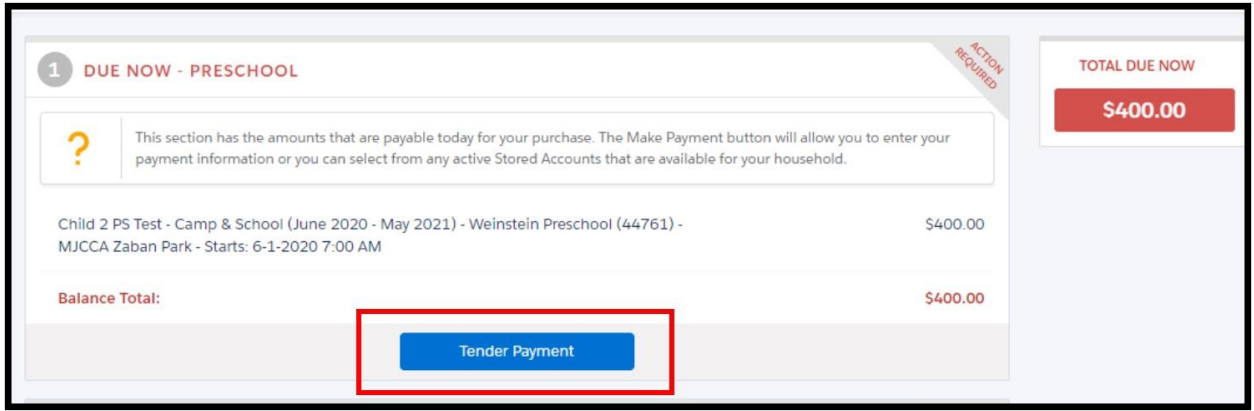

- 10. Select **"Done"** in the upper right corner
- 11. You will have the option to email yourself a receipt.

## **Your registration is complete!!!**